# R. D. & S. H. National College & S. W. A. Science College

Bandra (W), Mumbai 400050

#### <u>SY / TY ADMISSION NOTICE – A.Y. 2024 – 2025</u> <u>FOR</u> <u>All ELIGIBLE INHOUSE (RD NATIONAL COLLEGE) STUDENTS</u> <u>Enrolled Prior to AY 2023 – 2024 (GAP / Year Drop Students)</u>

## **ADMISSION SCHEDULE**

## Thursday 13th June, 2024 (11:00 am onwards) to Saturday 15th June, 2024 (upto 4:00 pm)

The following <u>Year Drop / GAP students</u> who have applied for admission to SY / TY classes are eligible for admission. They are required to complete the admission process and pay the admission fees as per the above schedule.

| Class  | Roll No | Name                       | Subject(s)            |
|--------|---------|----------------------------|-----------------------|
| TYBCom | 21315   | Kashaf Qureshi Abdul Kadir | TAX and EXP / COMP    |
| ТҮВА   | 21169   | Payal Patidar              | ENGLISH LIT / HISTORY |

|         | STEPS FOR ADMISSION                                                                                                    |  |  |  |
|---------|----------------------------------------------------------------------------------------------------|--|--|--|
| • E     | very student has to first complete the registration and fill the admission form and then pay fees otherwise                                      |  |  |  |
| th      | e admission will be invalid. Under no circumstances will fees be refunded for an invalid admission.                                              |  |  |  |
| • N     | o admission process is complete without payment of fees.                                                                                         |  |  |  |
| Step 1  | Visit website: https://cimsstudent.mastersofterp.in/                                                                                             |  |  |  |
|         | Use Laptop or Desktop to access website. All features are not available via Mobile.                                                              |  |  |  |
|         | For Login Credentials, if you already know Username and Password use it                                                                          |  |  |  |
| Step 2  | <u>OR</u>                                                                                                    |  |  |  |
|         | Click on Get Username and Password. Enter your <b>Email ID</b> . After this you will get your login credentials via                              |  |  |  |
|         | email.                                                                                                    |  |  |  |
| Step 3  | From the left-hand side menu click on "Online Registration"                                                                                      |  |  |  |
| Step 4  | Edit Personal Details and Click on "Save & Next"                                                                                                 |  |  |  |
| Step 5  | Edit Address Details and Click on "Save & Next"                                                                                                  |  |  |  |
| Step 6  | Edit Photo and Signature Details and Click on "Save & Next"                                                                                      |  |  |  |
| Step 7  | Select Subject Preference (wherever applicable) for your Next Academic Year, and click on "Save & Next"                                          |  |  |  |
| Step 8  | Check form filled by Clicking on <b>PREVIEW button</b> , go back and make changes if required. IF no changes click                               |  |  |  |
|         | on <b>CONFIRM button</b> .                                                                                                    |  |  |  |
|         | From the left-hand side menu click on "Payable Fees"                                                                                             |  |  |  |
| Step 9  | Click on Pay Now and proceed to pay fees. You will be redirected to feepayr.com for the payment of Fees.                                         |  |  |  |
| Step 10 | Payment of fees, as appeared in the box, can be made using Credit / Debit Card, Net banking etc. as shown on                                     |  |  |  |
|         | the payment gateway.                                                                                                    |  |  |  |
| Step 11 | A confirmation message will be displayed after successful payment of fees.                                                                       |  |  |  |
| Step 12 | You may download the Fee Receipt from feepayr.com as follows:                                                                                    |  |  |  |
|         | Go to home page $\rightarrow$ payment history $\rightarrow$ detail receipt $\rightarrow$ print. Also, the receipt will be sent to yourregistered |  |  |  |
|         | email id.                                                                                                    |  |  |  |
| NOTE:   | Admission will be confirmed after the Payment of Fees.                                                                                           |  |  |  |

## Ms. Namrata Ajwani

**Dr. Kiron Jathar** Chairperson, Admission Committee **Dr. Neha Jagtiani** Principal

Convenor, Admission Committee Sd/-

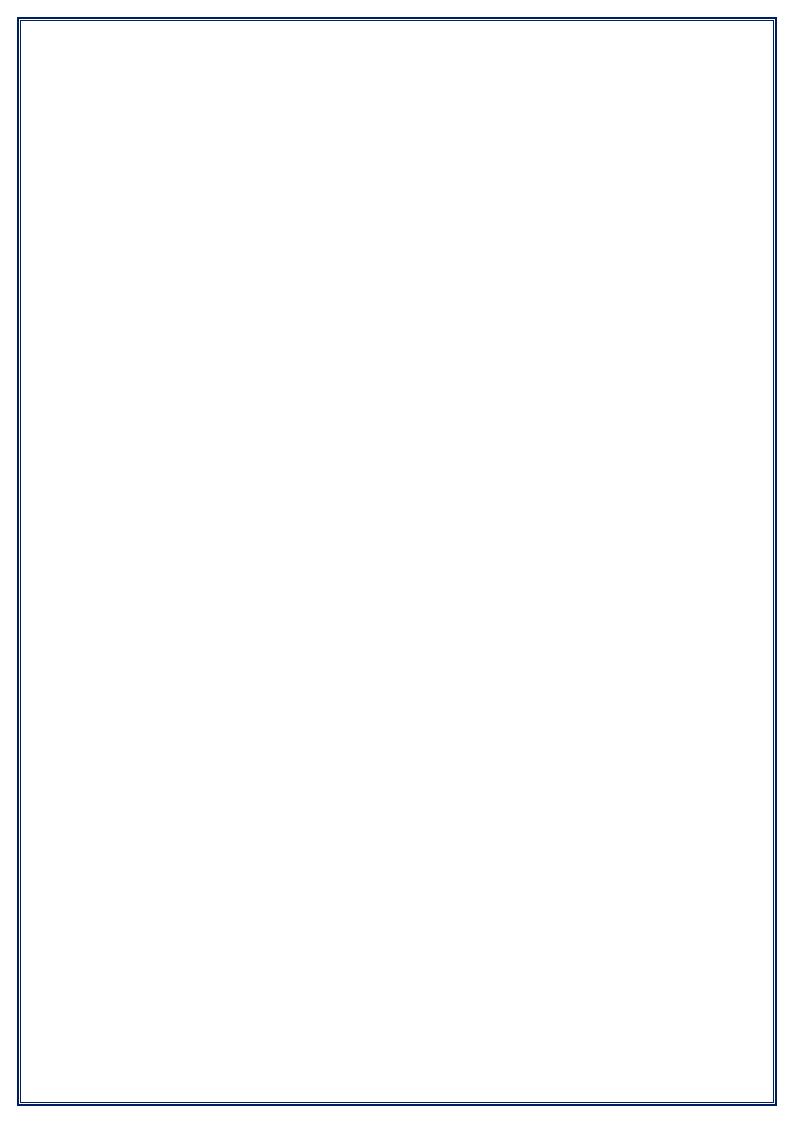